# **KPI Manager**

 $\rightarrow$  To get access to the KPI Manager, the permission ADMIN\_KPI\_MANAGER\_PERMISSION is required.

The administration of BizDock KPIs is available via the "Admin" menu.

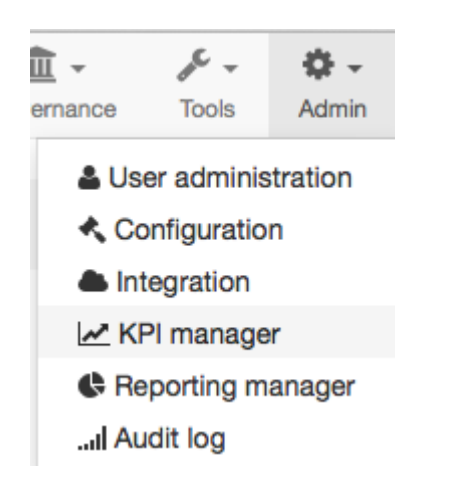

The KPIs are displayed in BizDock either as a "cell" in the tables or as a "box" in the dashboards:

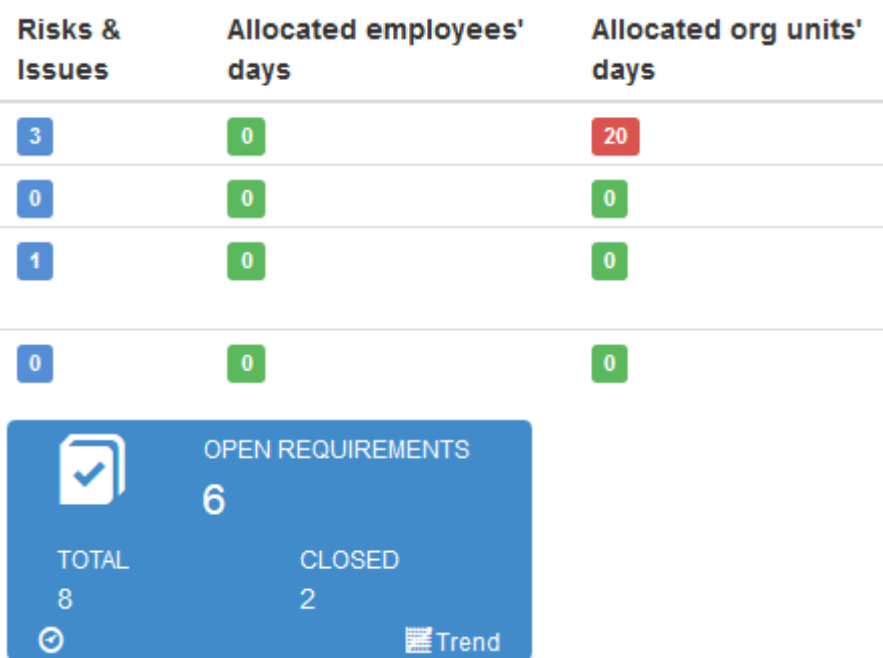

## **Available KPIs**

After clicking on "KPI manager" in the "Admin" menu, all available KPIs are displayed. They are grouped by object type (Release, Portfolio and Initiative). A KPI could be "standard", meaning provided and provisioned directly by BizDock, or "custom", meaning created by a User and provisioned by an external source for example with the [REST API.](https://help-online.bizdock.io/doku.php?id=admin-guide:api)

KPI manager

 $P<sub>O</sub>$ 

 $\overline{4}$ 

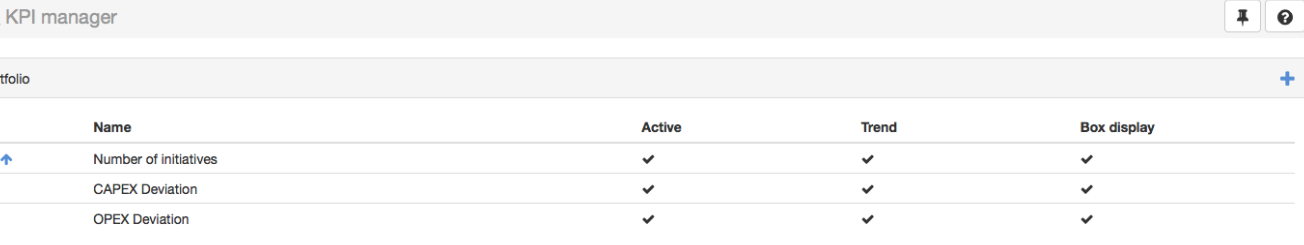

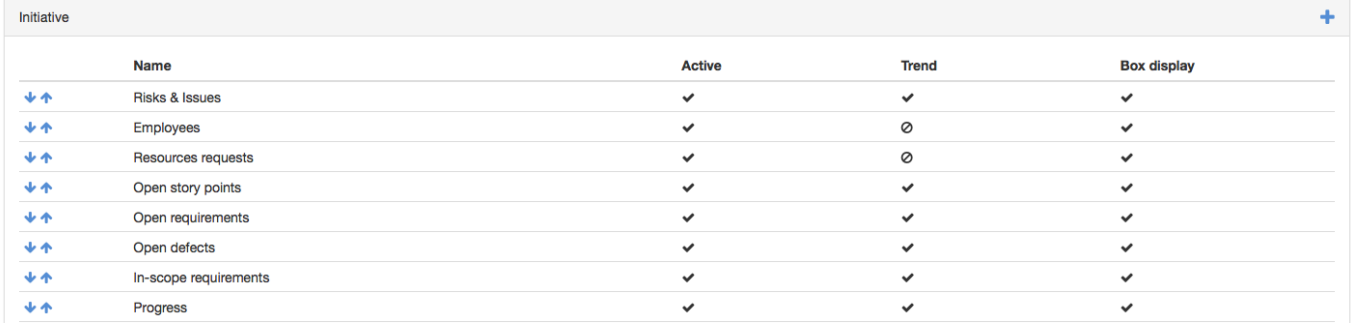

The inactive KPIs are also included in the lists.

For each group of KPIs, it's possible to change the order with the up and down arrows. The order is used when a set of KPIs is displayed.

It is not possible to change the order of some KPIs because they are never displayed with a set (for security reasons).

By clicking on a KPI, its management page is displayed.

### **Create a custom KPI**

For each object type, it is possible to create custom KPIs: simply click on the add icon  $\blacksquare$  in the wished panel.

The data related to a custom KPI should be externally provided, for example thanks the [REST](https://help-online.bizdock.io/doku.php?id=admin-guide:api) [API.](https://help-online.bizdock.io/doku.php?id=admin-guide:api)

The management of a custom KPI is done with the same principle as a standard one, see next sections for more details.

#### **Custom KPI attributes**

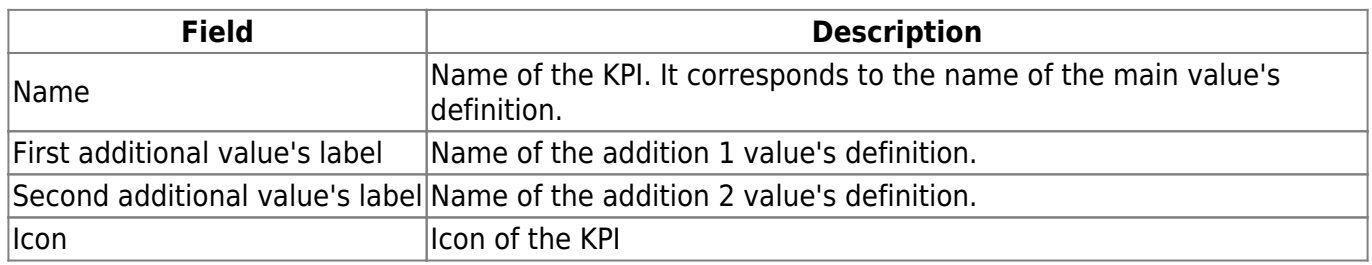

### **Manage a KPI**

### **Details**

The Details panel contains the main information about the KPI.

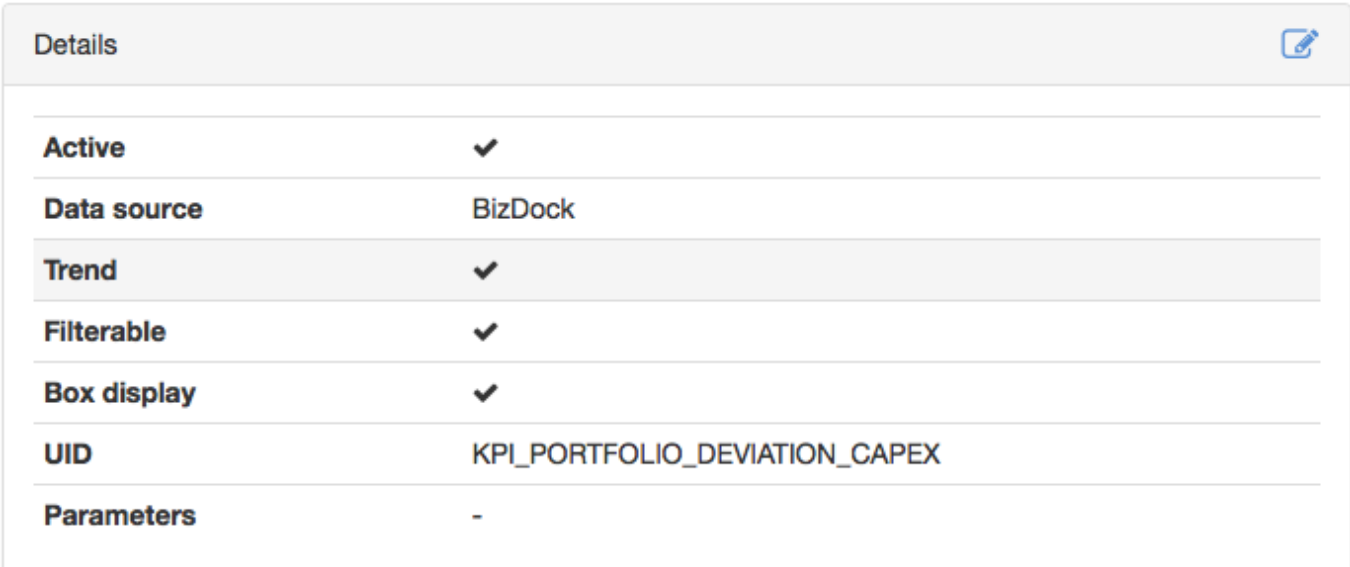

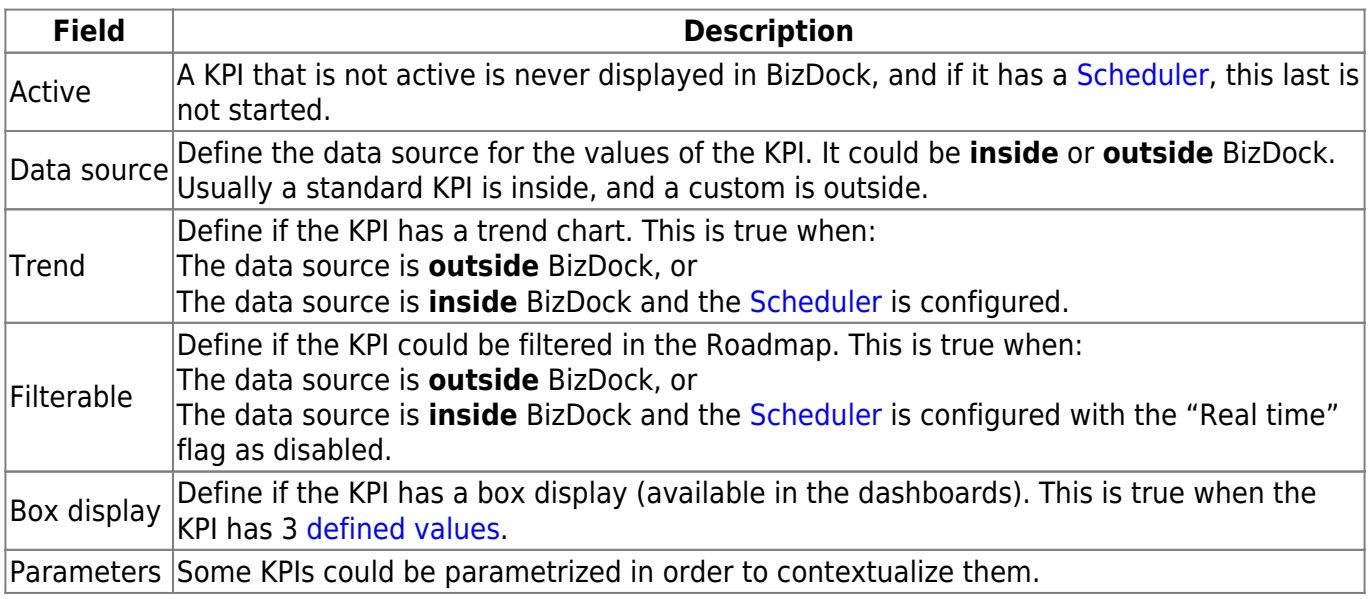

It's possible to edit the "Active" and "Parameters" attributes by clicking on the edit icon  $\mathbb{C}$ .

#### **Values' definition**

The Values' definition panel allows to update the render of the KPI values.

A KPI could have 1 (main) or 3 (main, additional1, additional2) values.

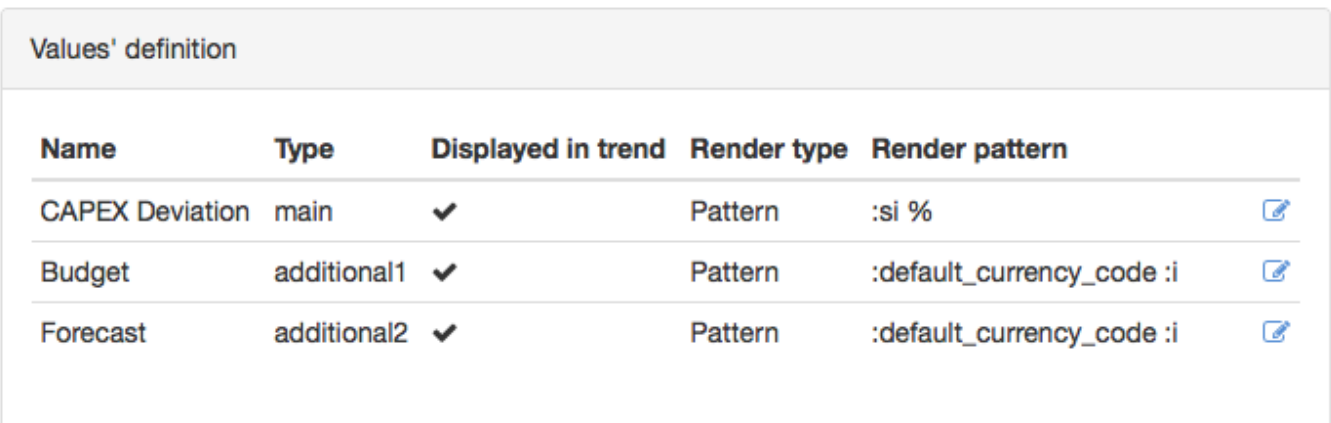

A KPI that has only 1 value has no box display.

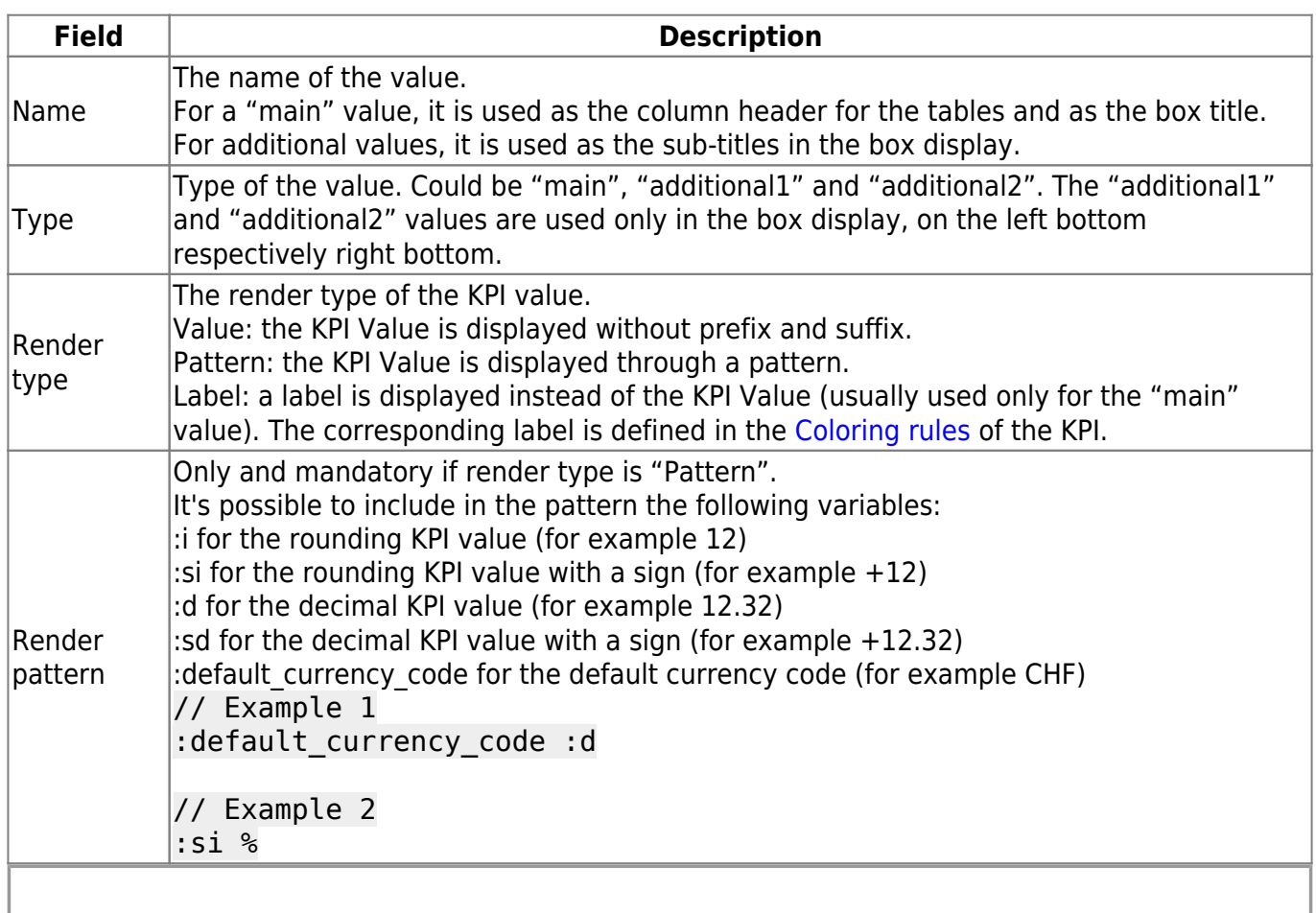

If a render pattern is given while the render type is not "Pattern", then it is simply ignored.

To edit a value definition, simply click on the edit icon  $\mathscr{L}$ .

### **Scheduler**

A KPI with a data source **inside** BizDock could be scheduled in order to have a trend chart.

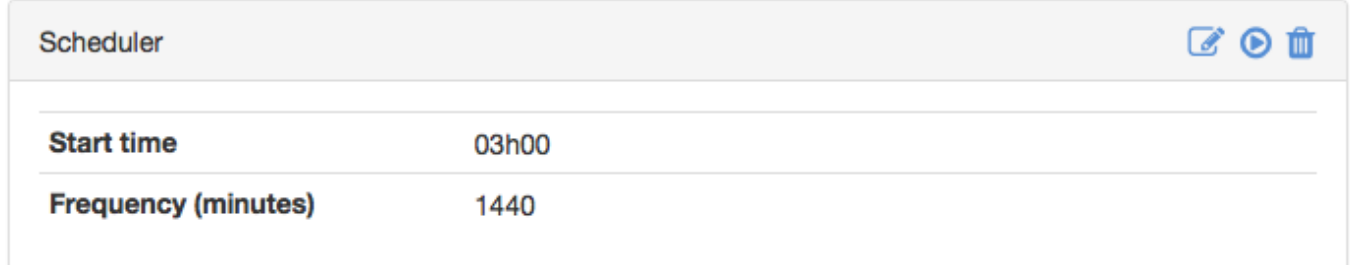

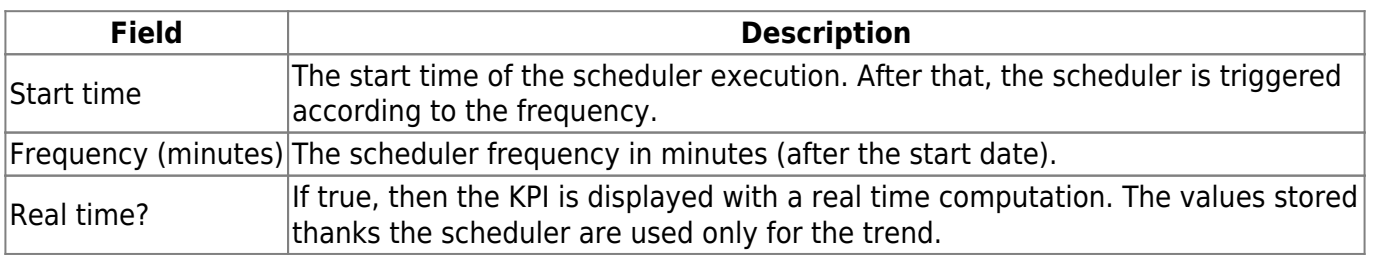

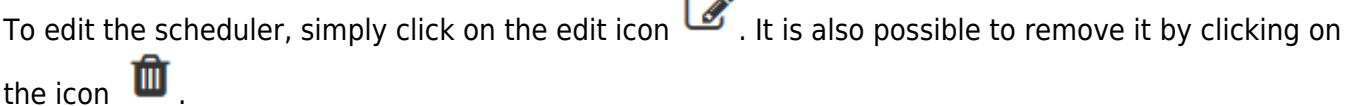

The icon  $\bullet$  allows to start manually the execution of the scheduler.

If the KPI has currently no scheduler configured, simply click on the icon  $\frac{1}{\sqrt{1-\frac{1}{n}}}$  to configure it:

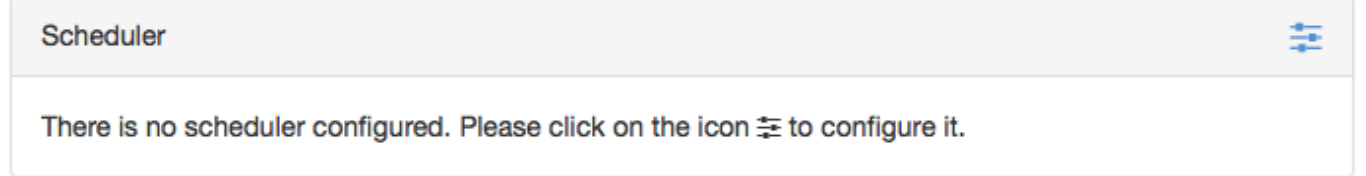

### **Coloring rules**

The coloring rules allow to manage the background of the KPI displays. A rule is interpreted according to the values of the KPI, and depending of them, its result could be "true" or "false". When a rule is resulting "true" then its color is applied.

A KPI contains a set of ordered coloring rules. They are interpreted according to the order, and immediately one is "true" the process stops.

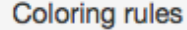

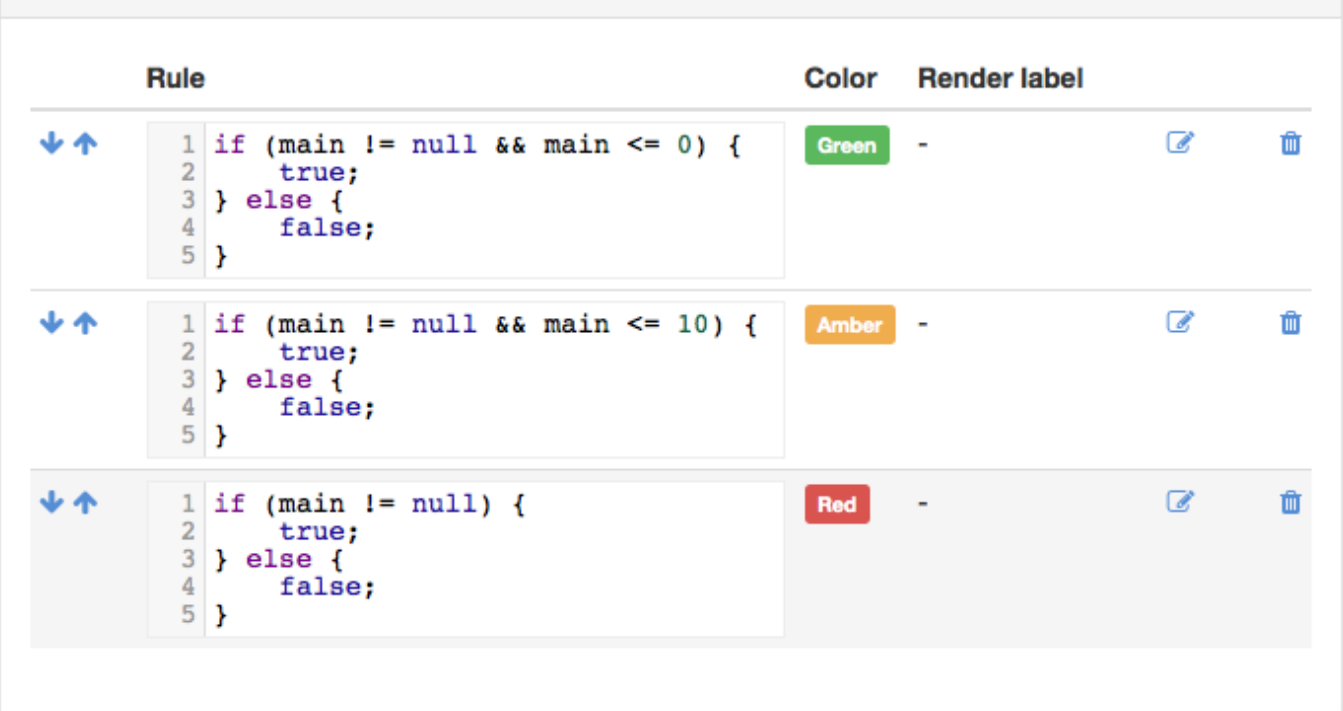

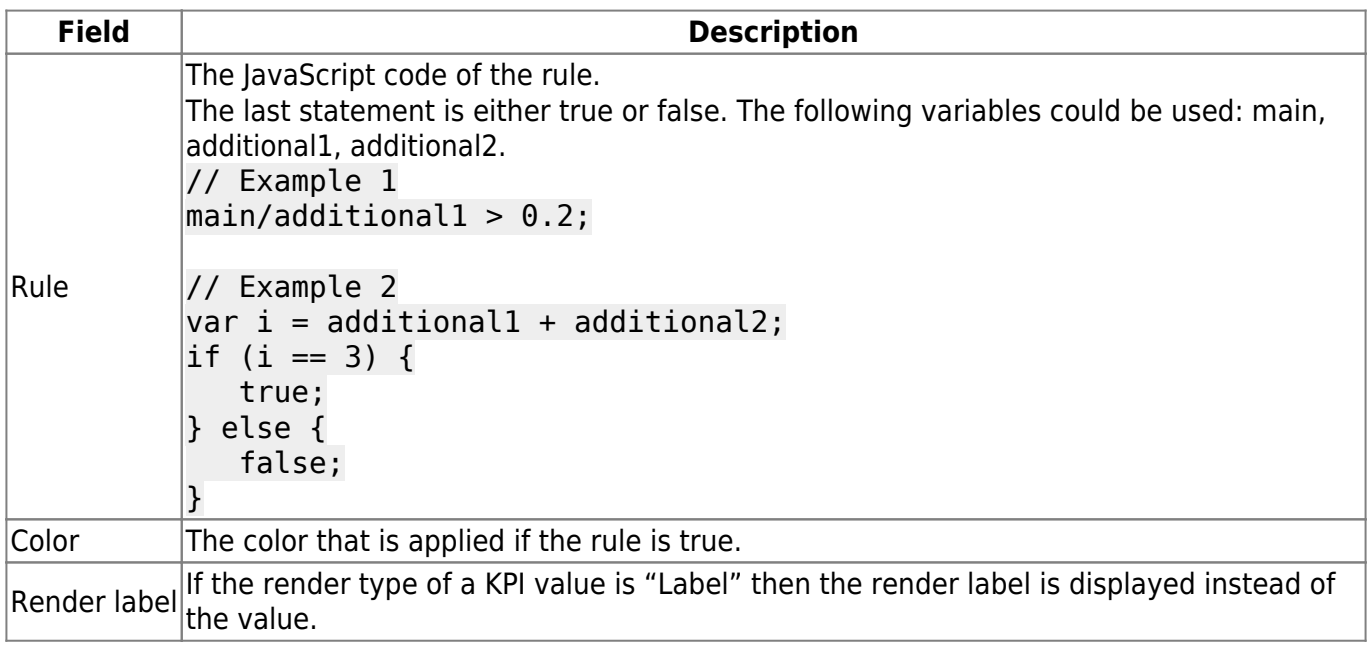

For each rule it is possible to:

• change its order by clicking on the icons  $\bullet$  and  $\bullet$ 

- edit it by clicking on the icon  $\mathbb{Z}$
- $\cdot$  remove it by clicking on the icon  $\blacksquare$

It is also possible to add a new rule by clicking on the icon  $\blacksquare$ .

From: <https://help-online.bizdock.io/>- **BizDock**

Permanent link: **<https://help-online.bizdock.io/doku.php?id=admin-guide:kpi>**

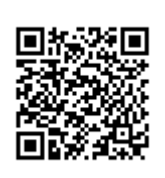

Last update: **2016/02/04 08:55**